## **Anmeldung zum Wahlunterricht (in Jg. 5-7 zusätzlich auch zum Diff. Sport) 2022/23**

Liebe Eltern, liebe Schülerinnen und Schüler,

Die Anmeldung zu den Angeboten des Wahlunterrichts (sowie zur Wahl der Angebote des Differenzierten Sportunterrichts in den Jg. 5-7) erfolgt **über den Schülerzugang in WebUntis (funktioniert NICHT über die App, sondern nur über die browserbasierte Version).**

**Wichtiger Hinweis: In den Wahlunterrichtsangeboten sind in aller Regel die Zeitfenster genannt, in denen diese Unterrichte auch stattfinden werden. Bitte achten Sie darauf, dass Sie nicht mehrere Angebote auswählen, die im selben Zeitfenster stattfinden.**

**Hier eine kurze Anleitung zum Vorgehen bei der Anmeldung:**

1. **An einem PC im Internetbrowser https://webuntis.com aufrufen.** Ggf. im Feld "Schule suchen" Katharinen-Gymnasium eingeben. **Mit den jeweiligen Schülerzugangsdaten einloggen. Falls die Zugangsdaten nicht (mehr) vorliegen (und keine E-Mail-Adresse im Nutzerprofil angegeben wurde, sodass ein selbstständiges**  Zurücksetzen des Passwortes über "Passwort vergessen" nicht möglich ist), bitte **umgehend eine E-Mail an verwaltung@katharinen.ingolstadt.de schreiben, um Zugangsdaten zu WebUntis zu erhalten.**

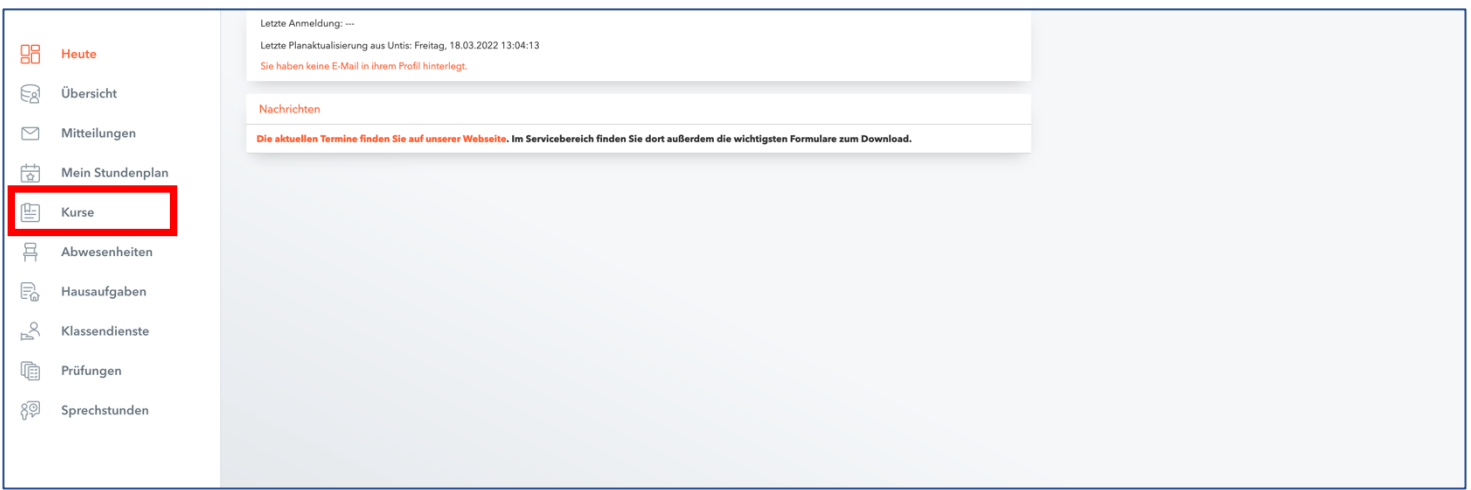

*Abb. 1: Überblicksseite nach dem Einloggen bei WebUntis als Schüler bzw. Schülerin*

2. Nach dem Login in der Übersichtsleiste auf der linken Seite der Abschnitt "Kurse" auswählen. Es erscheinen die Wahlmöglichkeiten, die für die jeweiligen Jahrgangsstufen zur Verfügung stehen. Um weitere Informationen zu den jeweiligen Kursen zu erhalten, bitte auf die **Kursbezeichnung** klicken:

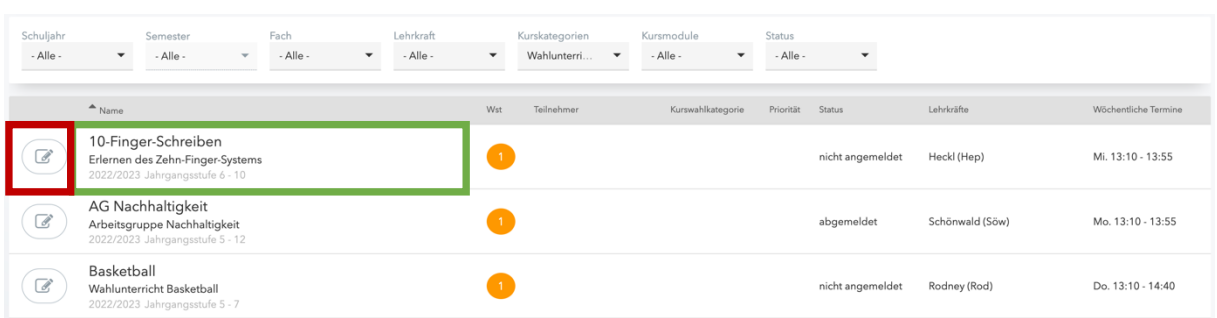

Lassen Sie sich nicht irritieren, falls im Status bei einzelnen Kursen "abgemeldet" erscheint. Dies ist nur ein Überbleibsel aus der Vorwahl zu den Wahlunterrichten, die wir im letzten Schuljahr durchgeführt haben und hat nichts zu bedeuten. Bei Interesse melden Sie sich, wie in Schritt 3 beschrieben, für den Kurs an. Dann wechselt der Status auf "angemeldet".

*Abb. 2: Kursübersicht im Bereich "Kurse"*  $\rightarrow$  "Anmeldung"

Dann erscheint folgendes Info-Menü mit allen wichtigen Informationen zu diesem Kurs:

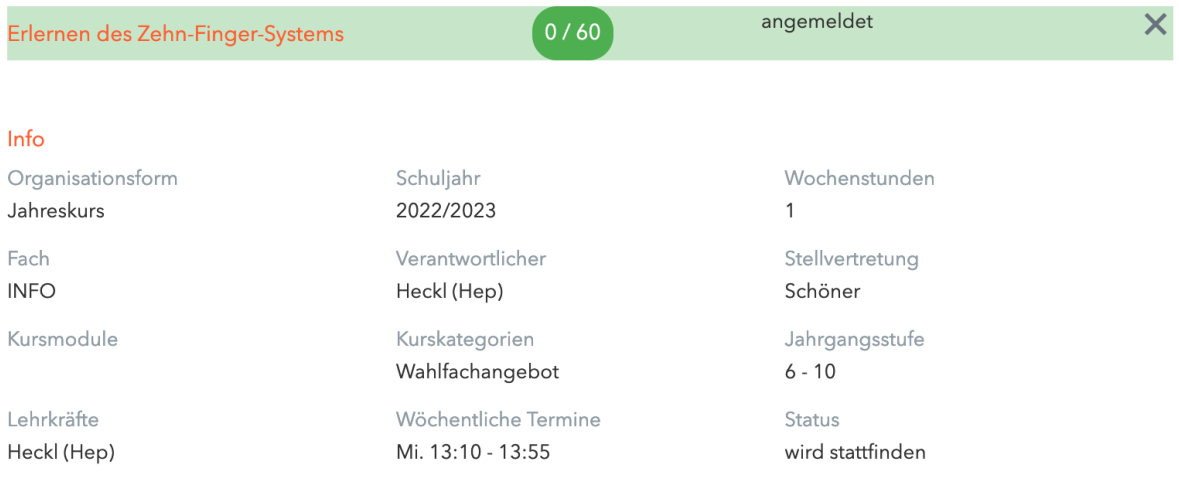

Inhalt

In unserer Zeit, wo immer mehr Inhalte über eine Tastatur eingegeben werden, ist es angenehm und zeitsparend, wenn man die 10-Fingerschreibweise beherrscht. Wir lernen hier dieses System von Grund auf.

## Bemerkung

Leitung: OStRin Petra Heckl Zeitbedarf: 1 Stunde pro Woche Zielgruppe: Jahrgangsstufen 6-10

## *Abb. 3: Informationen zum jeweiligen Kurs (nach Klick auf den Kursnamen)*

3. **Gilt nur für die Jg. 5-7:** Die SchülerInnen dieser Jahrgangsstufen müssen auch die Angebote des (verpflichtenden) Differenzierten Sportunterrichts wählen, die sie belegen möchten. Jeder Schüler/jede Schülerin kann hier zwei Kurse auswählen. Die Zuteilung erfolgt dann unter Berücksichtigung dieser Auswahl durch die Sportlehrkräfte. Um sich die Kursangebot des Differenzierten Sportunterrichts anzeigen zu lassen, oben unter *"Kurskategorie"* die Option *"Diff. Sport"* auswählen. Es werden dann nur noch diese Kurse angezeigt.

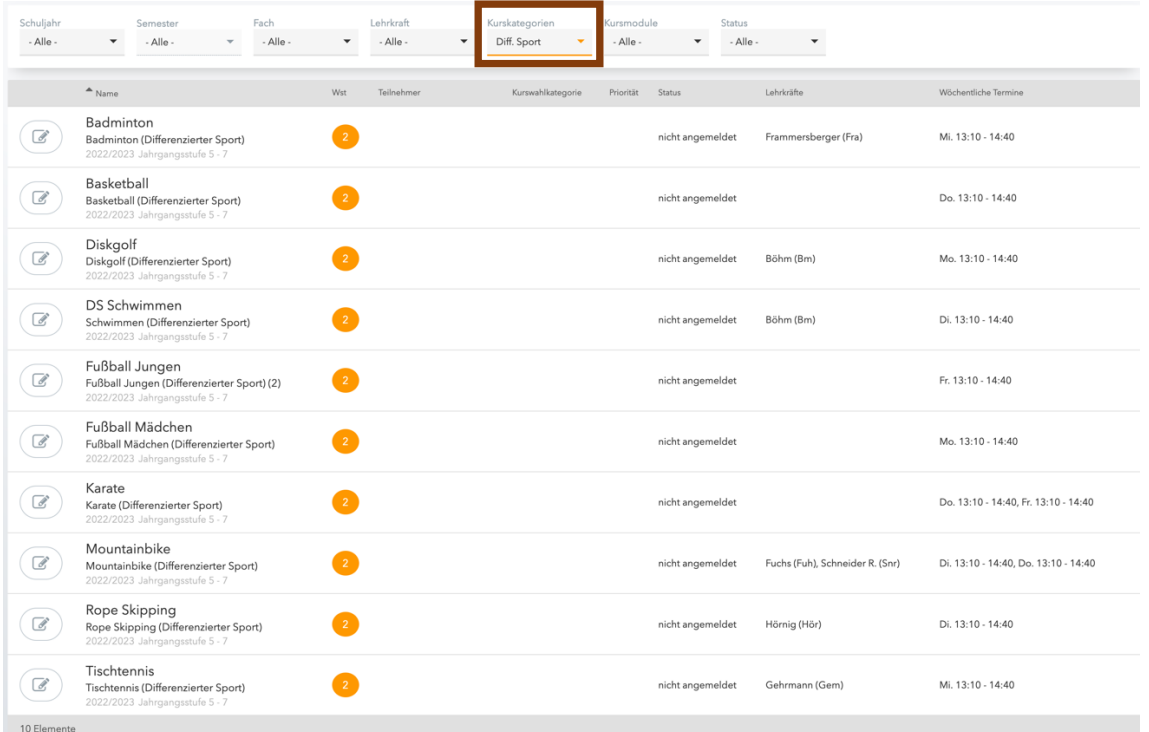

4. Durch Klick auf das **Stiftsymbol** (siehe oben Abbildung 2) öffnet sich der Anmeldedialog.

Mit einem Klick auf "Anmelden" ist der Vorgang abgeschlossen. Die Felder **"Kurswahlkategorie" und "Priorität" sind hier unwichtig.**

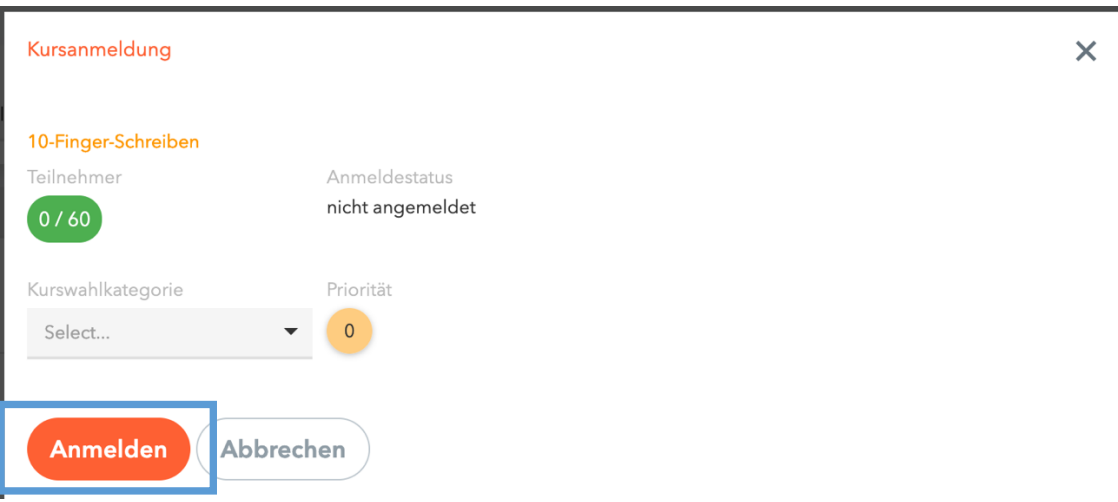

*Abb. 4: Anmeldefenster*

Eine erfolgte Anmeldung erscheint dann in der Kursübersicht in Grün.

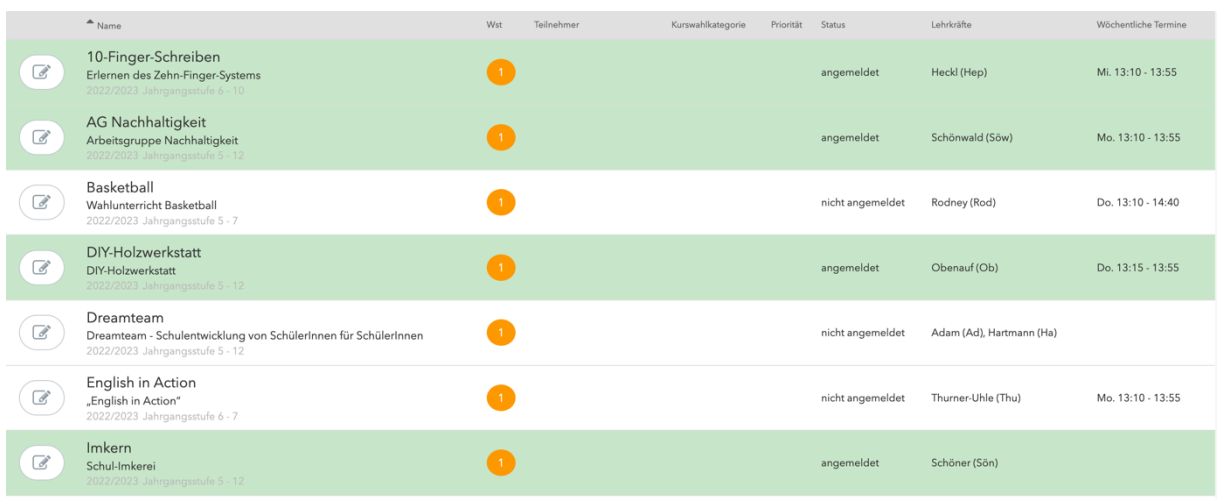

*Abb. 5: Ansicht nach erfolgter Anmeldung (grün).*

**Wichtig: Eine einmal getätigte Auswahl lässt sich vom Schüler/der Schülerin selbst nicht mehr löschen. Sollten Sie eine Korrektur wünschen, schreiben Sie bitte eine E-Mail an alexander.schoener@katharinen.ingolstadt.de.**

Wir danken Ihnen/euch für Ihre/eure Mithilfe!

(Ingolstadt im September 2022)